### **Tips for Downloading Your 1098-T**

Please click on the appropriate section below to configure your browser settings.

NOTE: For all browsers, if the 1098-T form displays but with no information showing in the boxes, download and save the form to your computer and then open with Adobe Reader. Look for a yellow bar across the top of the form that may have a button to click in order to view the form contents.

**[Internet Explorer](#page-1-0)**

**[Firefox](#page-3-0)**

**[Chrome](#page-6-0)**

**[Safari](#page-8-0)**

**[Adobe Reader](#page-11-0)**

### <span id="page-1-0"></span>**Viewing PDFs in Microsoft Internet Explorer**

Δ

Please note that this information is subject to change without notice and does not imply a statement of support for any particular browser, reader, or version. Your browser's help or documentation may be more current, and will always supersede this information. As browsers frequently change, you may wish to test configuration options on the latest versions commonly used by your institution and students.

- 1. Click the Tools menu and select Internet Options.
- 2. Click the **Programs** Tab, and then click the **Manage add-ons** button.

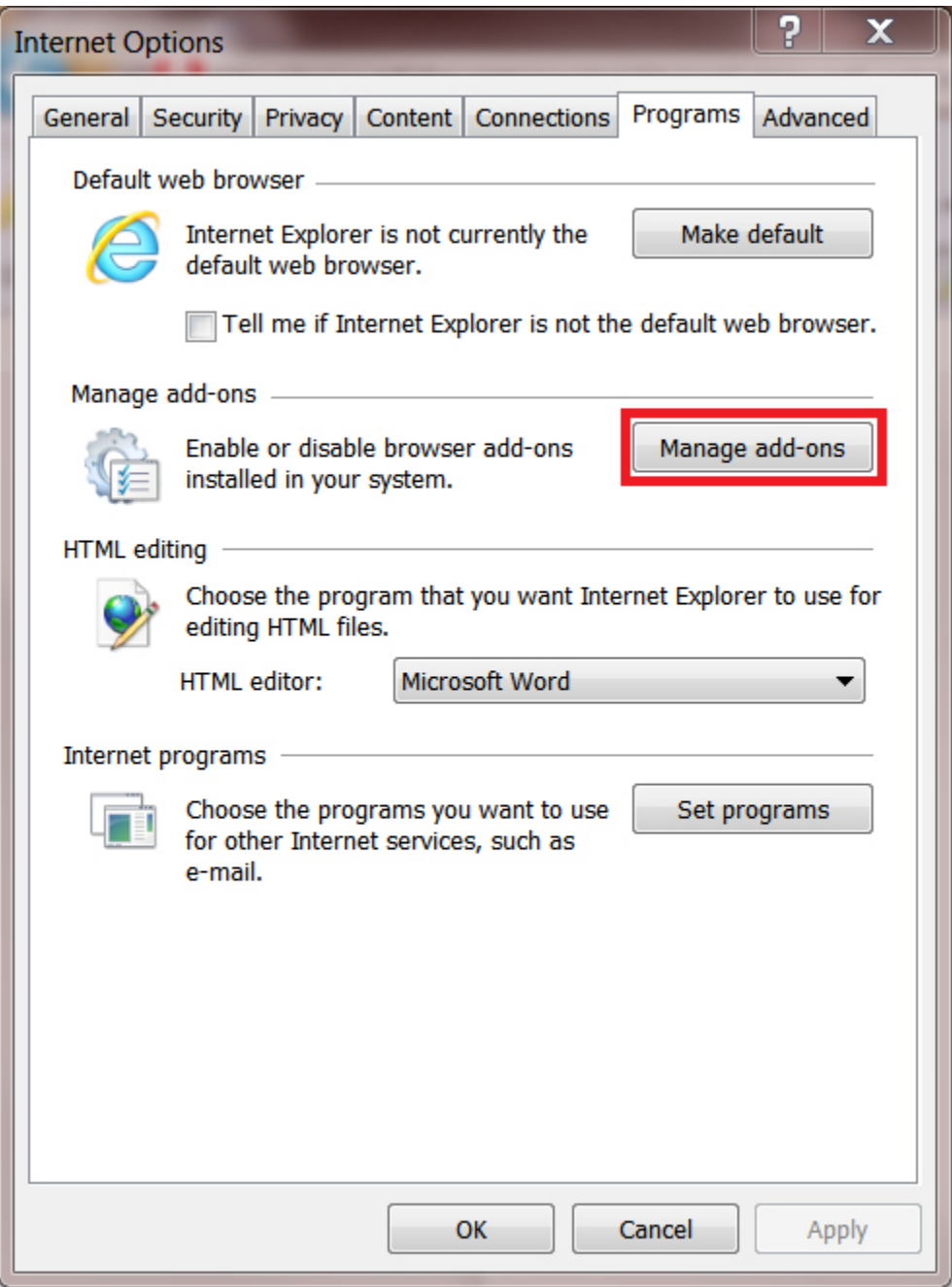

3. In the Show box, select All add-ons or Add-ons that have been used by Internet Explorer.

- 4. Scroll through the list until you find Adobe PDF Reader.
- 5. Make sure the status is Enabled.

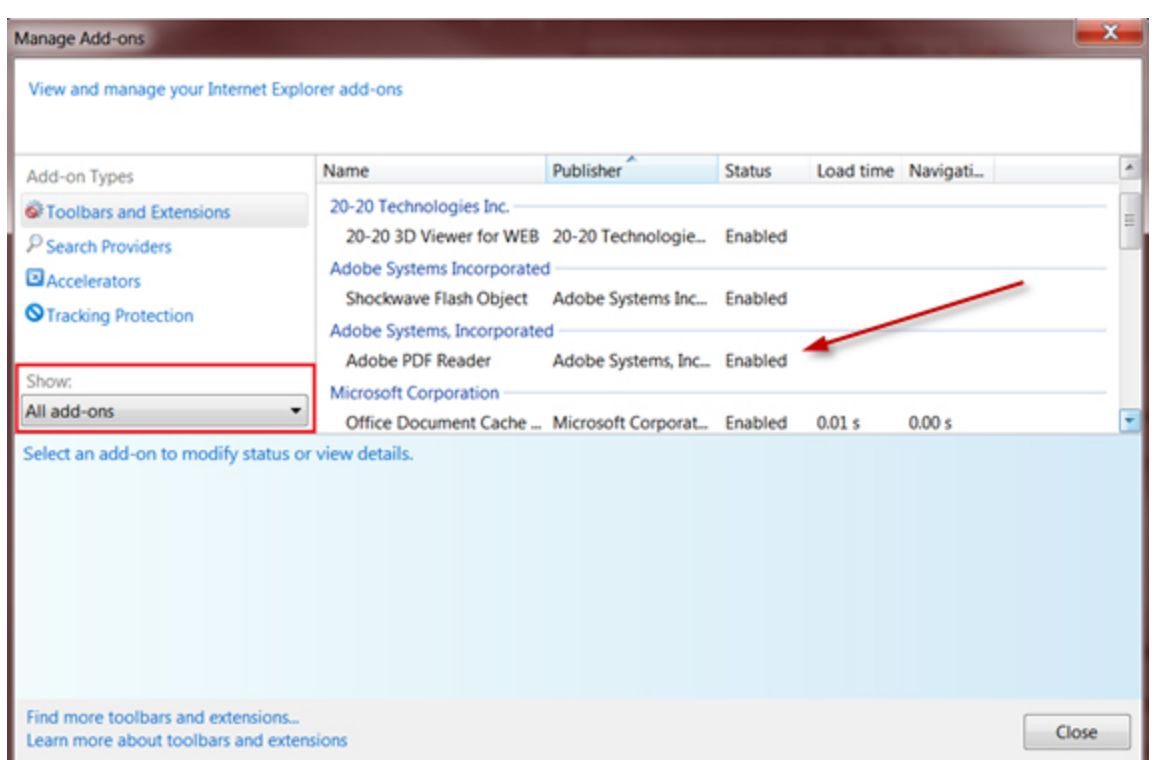

- 6. If Adobe PDF Reader is not visible, you will need to download the latest version of Adobe Reader.
- 7. When opening the 1098-T document, you may be prompted with the Protected View confirmation.
- 8. Select the Options button and click Trust this host always.

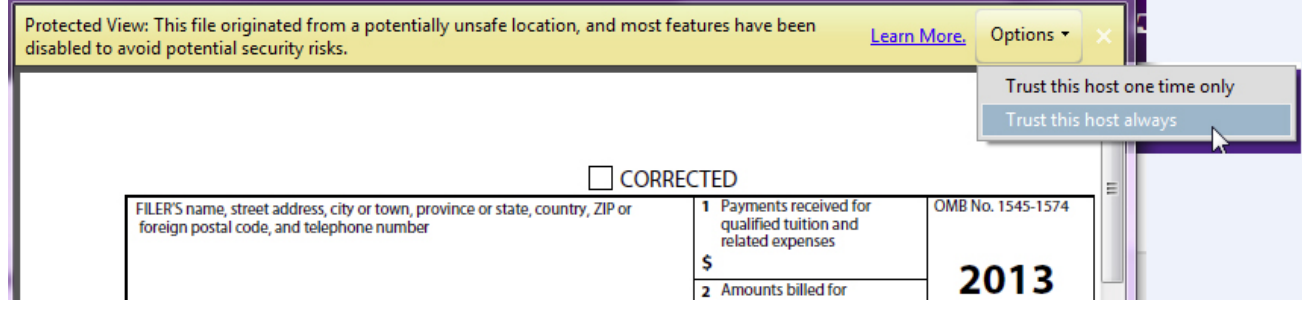

9. If the 1098-T statement still displays blank, save the file to the hard drive and open it using Adobe Reader

## <span id="page-3-0"></span>**Viewing PDFs in Mozilla Firefox**

Δ

Please note that this information is subject to change without notice and does not imply a statement of support for any particular browser, reader, or version. Your browser's help or documentation may be more current, and will always supersede this information. As browsers frequently change, you may wish to test configuration options on the latest versions commonly used by your institution and students.

First, ensure the Adobe PDF browser add-on, nppdf32.dll, is enabled.

- 1. In the Firefox URL address bar, enter **[about:plugins](http://aboutplugins)**.
- 2. Scroll to the Adobe Acrobat section and ensure the **State:** is *Enabled.*
- 3. If you cannot find this entry, you will need to install the latest version of Adobe Acrobat Reader.

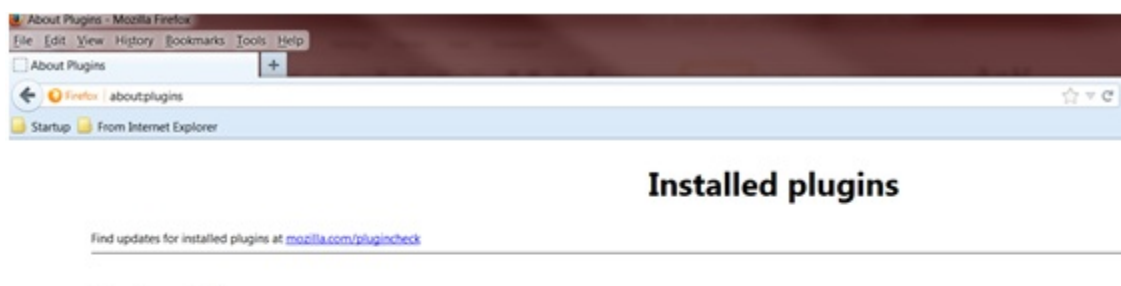

#### **Shockwave Flash**

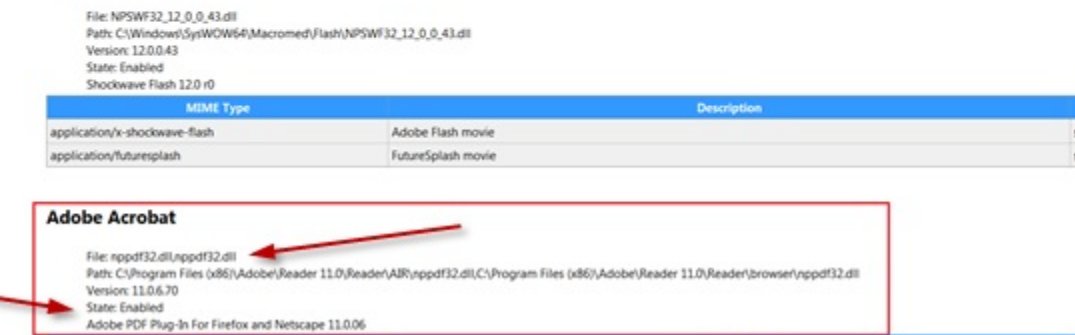

4. Next, at the top of the Firefox window, click the Firefox button and select **Options**.

Alternatively, if your Menu bar is visible, click Tools and select Options.

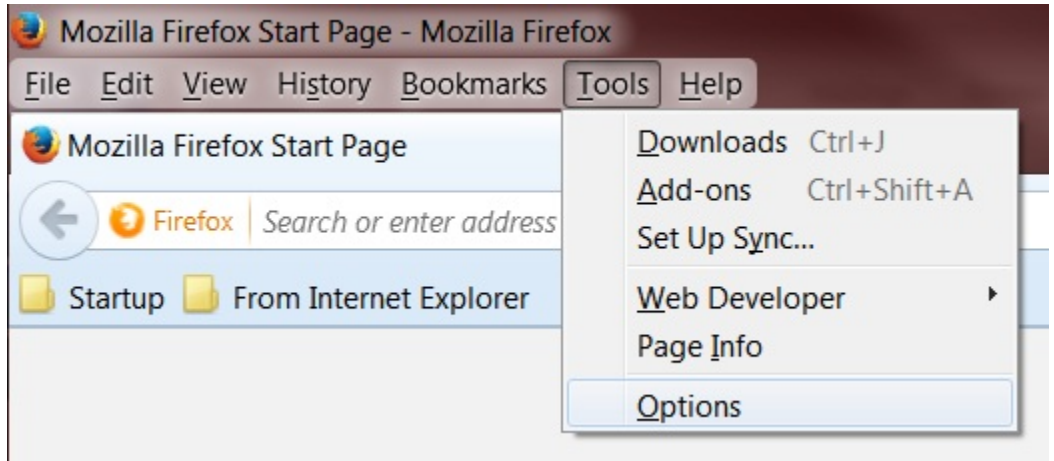

- 5. Select the **Applications** Panel and find **Portable Document Format (PDF)** in the Content Type list.
- 6. Click the drop-down arrow in the Action column for this option and select **Use Adobe Acrobat (in Firefox)**.

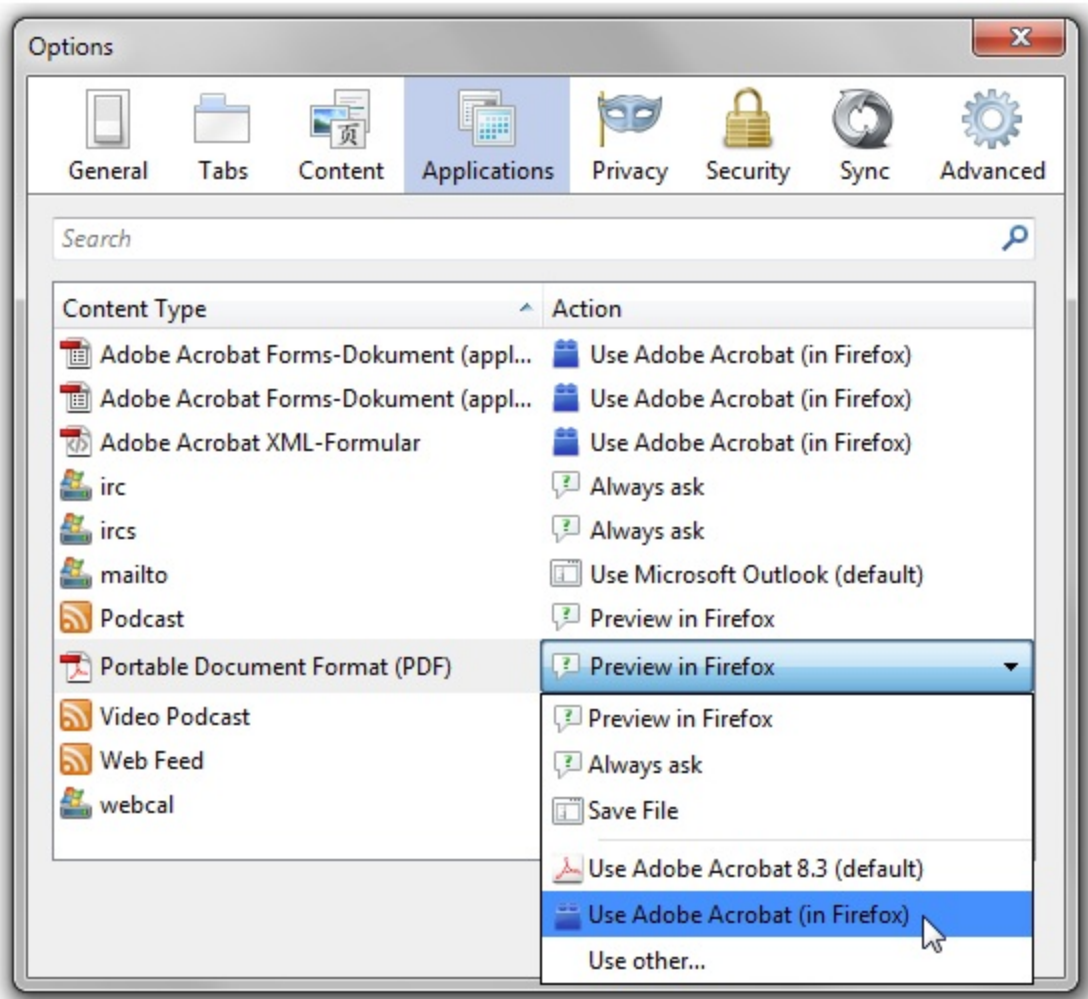

7. At this point, some users may find that the 1098-T statement still displays with no data.

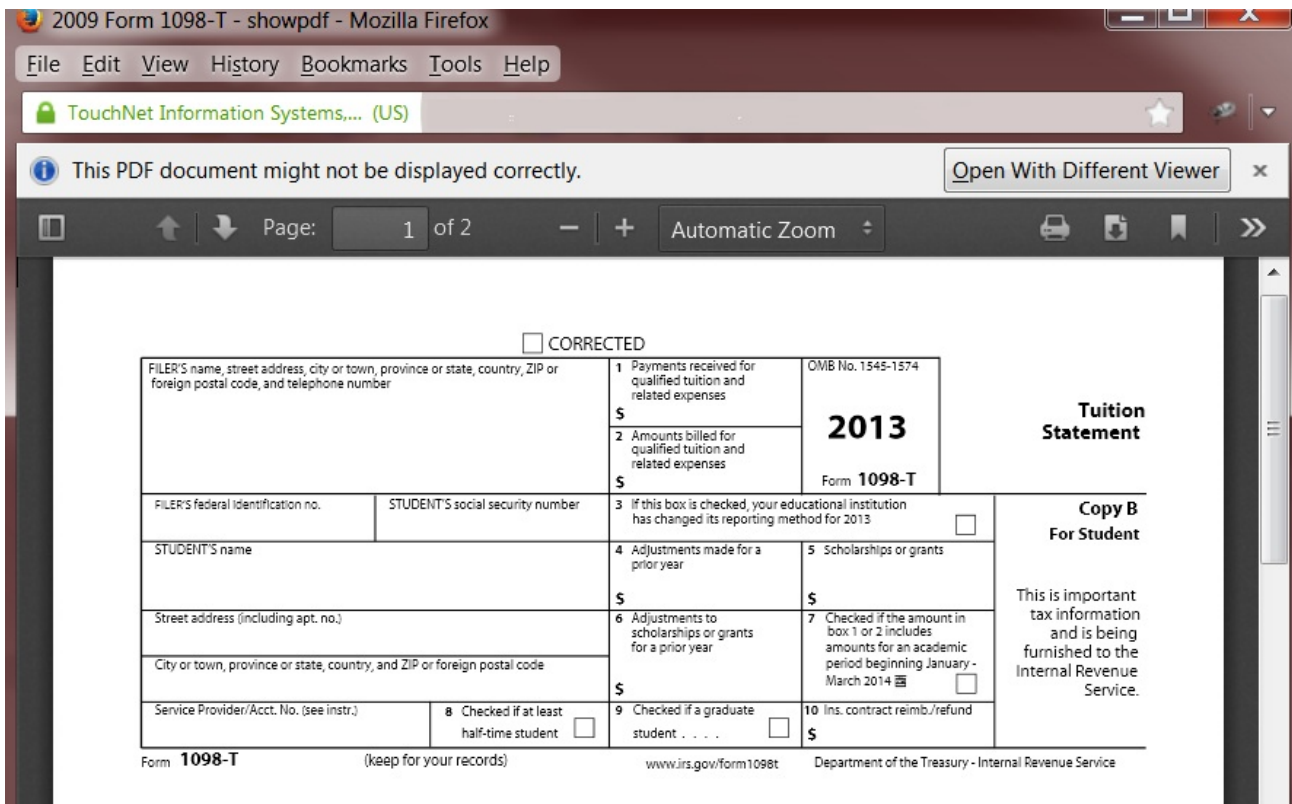

8. If this occurs, click the **Open With Different Viewer** button and select Adobe Reader (default).

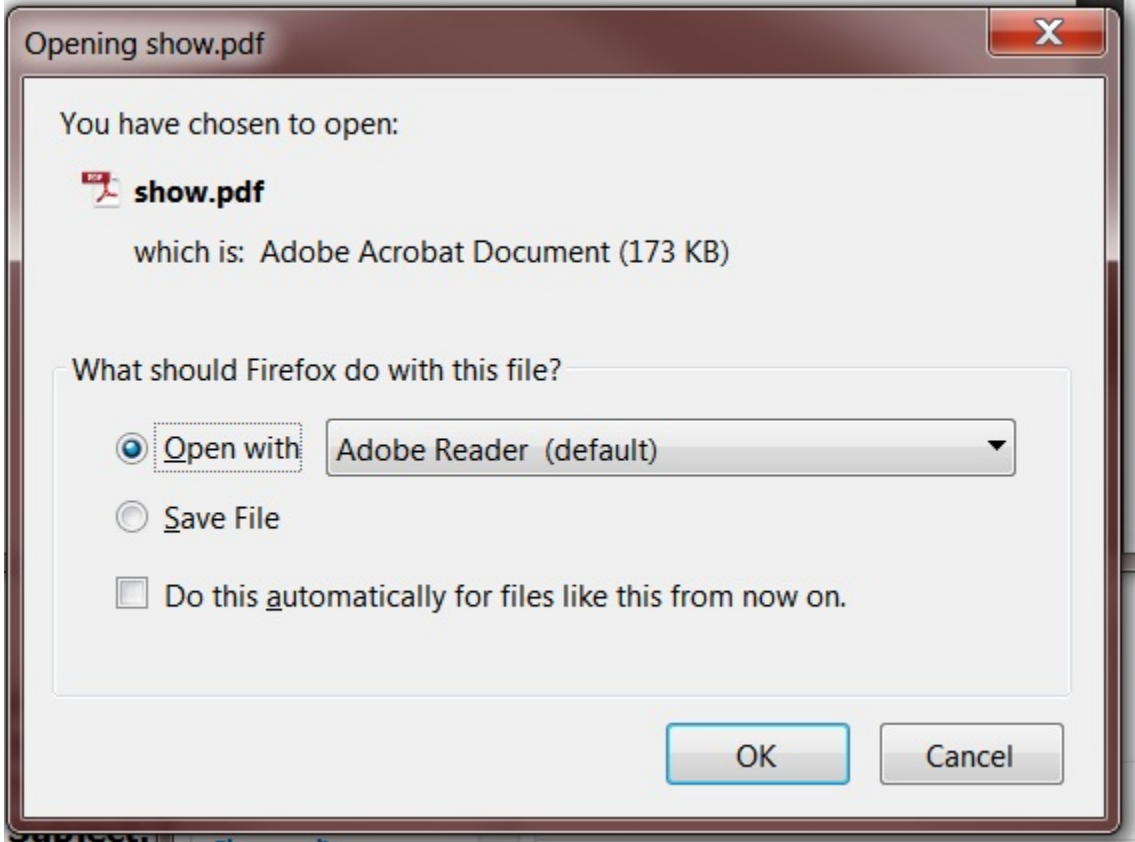

9. When Adobe Reader opens, click **Enable All Features** as shown on the page for Adobe resources.

### <span id="page-6-0"></span>**Viewing PDFs in Google Chrome**

Δ

Please note that this information is subject to change without notice and does not imply a statement of support for any particular browser, reader, or version. Your browser's help or documentation may be more current, and will always supersede this information. As browsers frequently change, you may wish to test configuration options on the latest versions commonly used by your institution and students.

- 1. In a Chrome browser URL/address bar, enter **<chrome://plugins>**. The screen shown below will display.
- 2. Select the Enable link for Adobe Reader.
- 3. The Chrome PDF Viewer should automatically disable, but if it does not, click it Disable link.

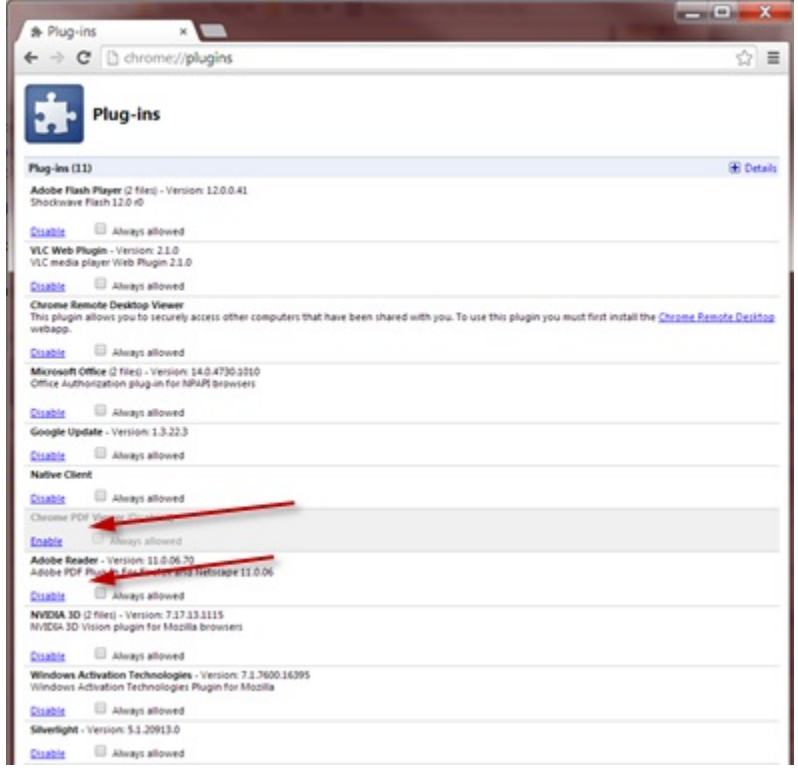

4. You may be prompted for your permission to load the file. If so, click the **Always run on this site** button.

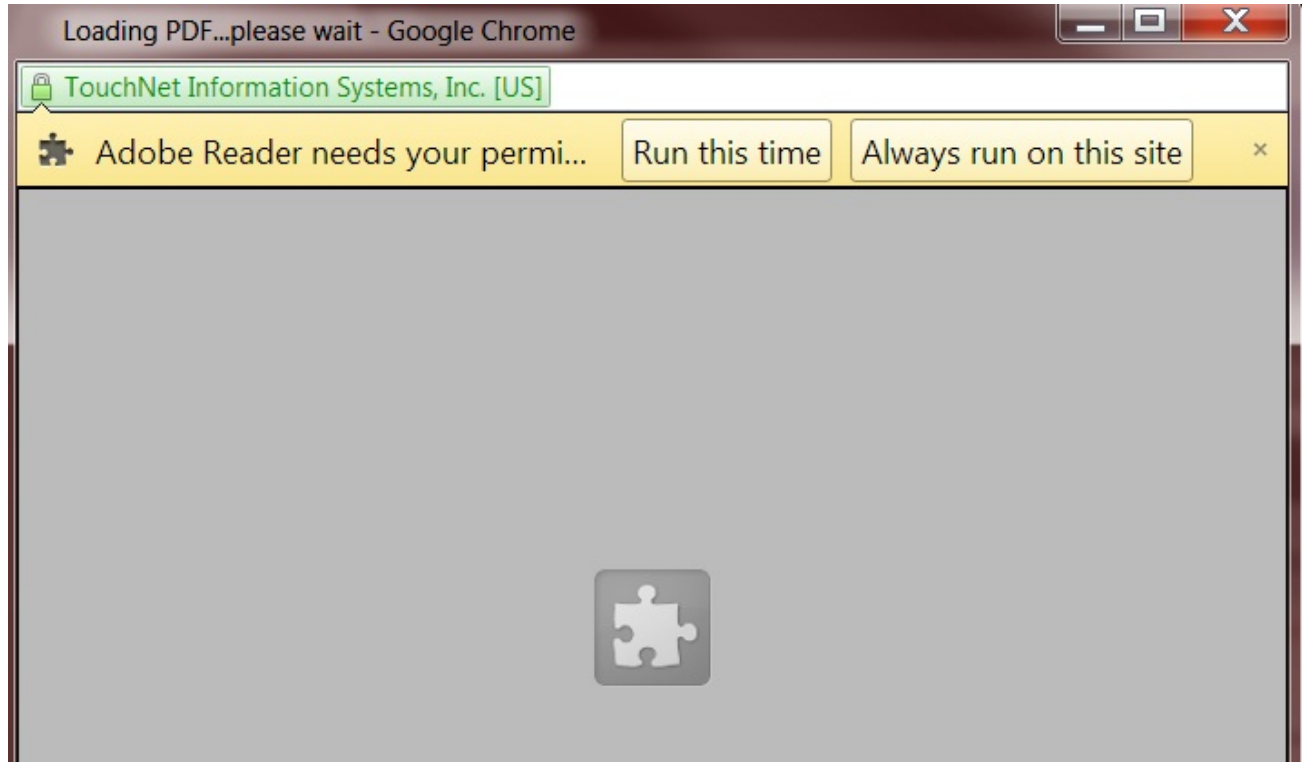

5. Alternatively, you may see the Protected View prompt. Click Options, and select Trust this host always.

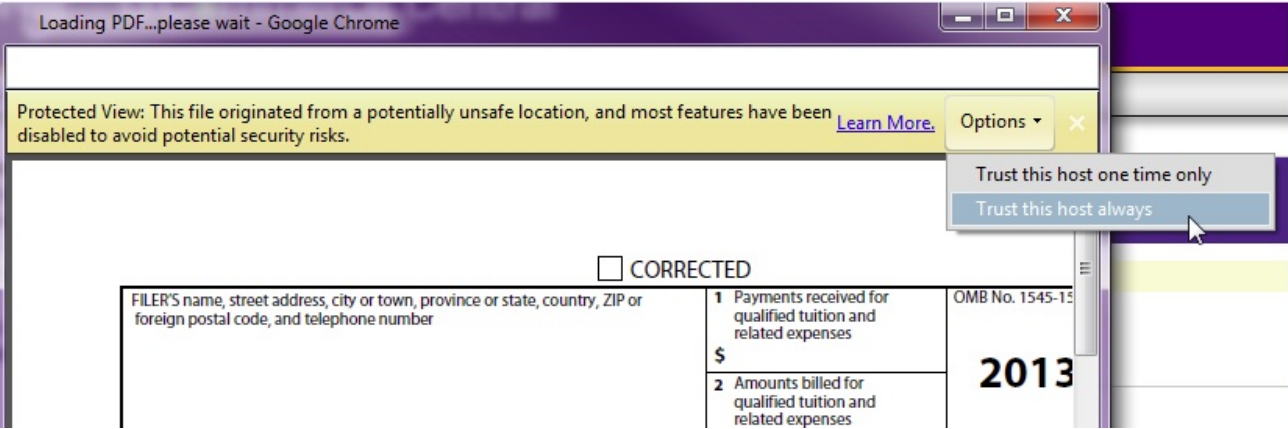

6. If the 1098-T statement still displays blank, save the file to the hard drive and open it using Adobe Reader.

# <span id="page-8-0"></span>**Viewing PDFs in Apple Safari**

Δ

Please note that this information is subject to change without notice and does not imply a statement of support for any particular browser, reader, or version. Your browser's help or documentation may be more current, and will always supersede this information. As browsers frequently change, you may wish to test configuration options on the latest versions commonly used by your institution and students.

1098-T statements cannot be viewed using the Apple Preview PDF Viewer. Users must download Adobe Acrobat Reader and set it as the default PDF viewer.

#### **Verify the Adobe Plug-In**

1. Open Safari and go to Help > Installed Plug-ins.

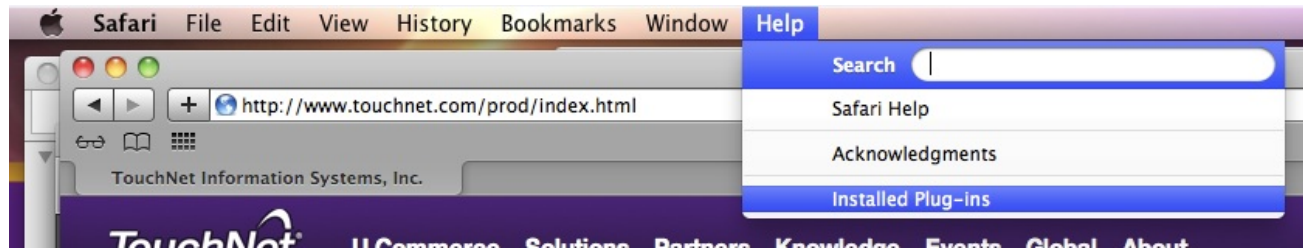

2. Confirm that Adobe Acrobat appears in the list of installed Plug-Ins

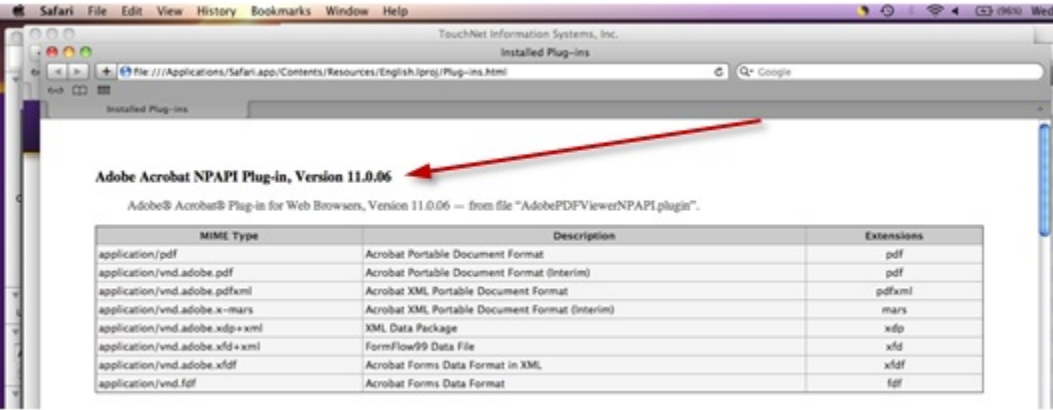

- 3. Open Finder and select Go > Go to Folder.
- 4. In the Go to the Folder field, enter /Library/Internet Plug-Ins/.

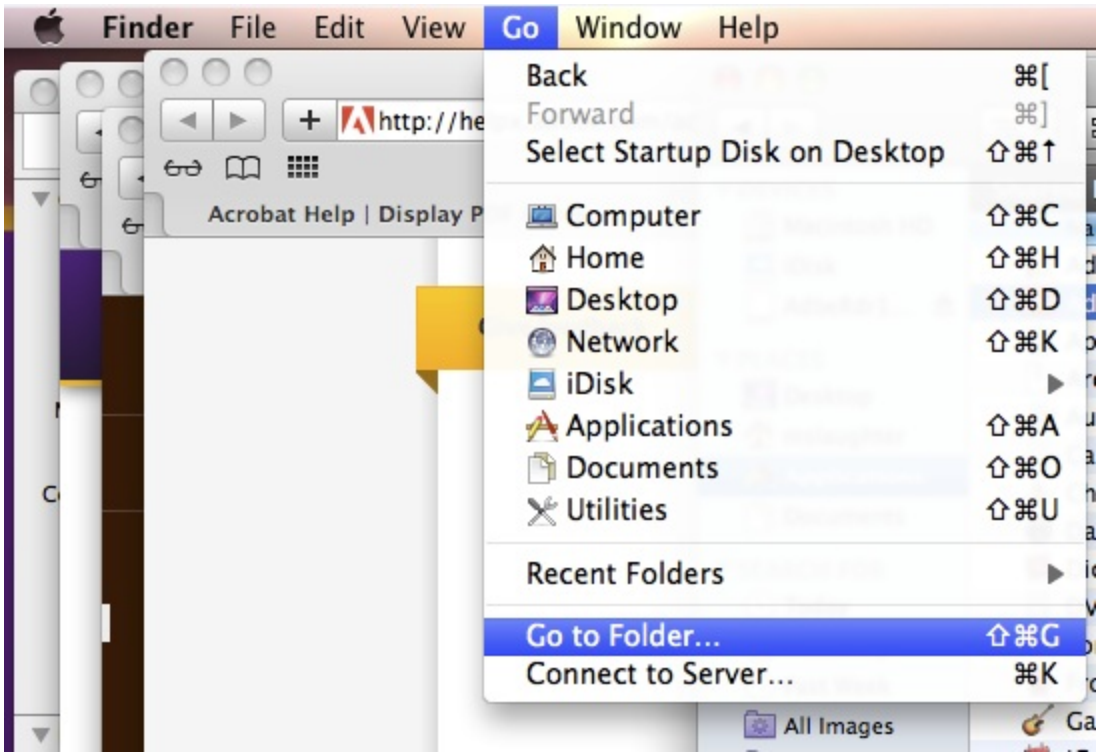

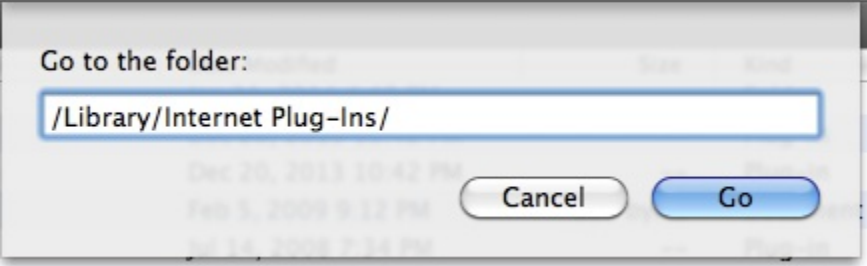

5. Confirm that the AdobePDFViewer.plugin and AdobiePDFViewerNPAPI.plugin files appear in the list.

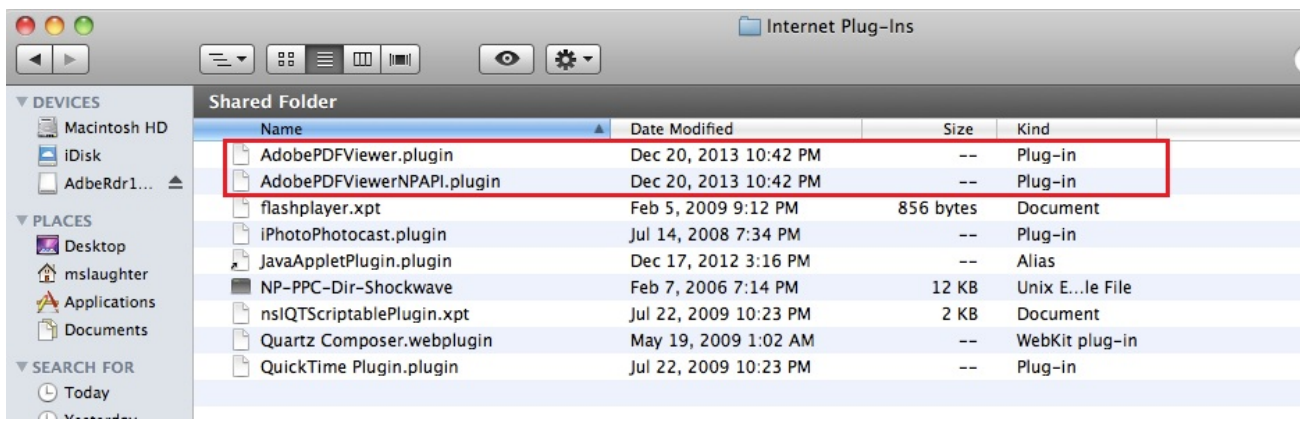

6. If the plugins are not listed, reinstall Adobe Reader.

#### **Viewing the PDF**

After the plugins are properly installed, some users may find that 1098-T statements display with no data.

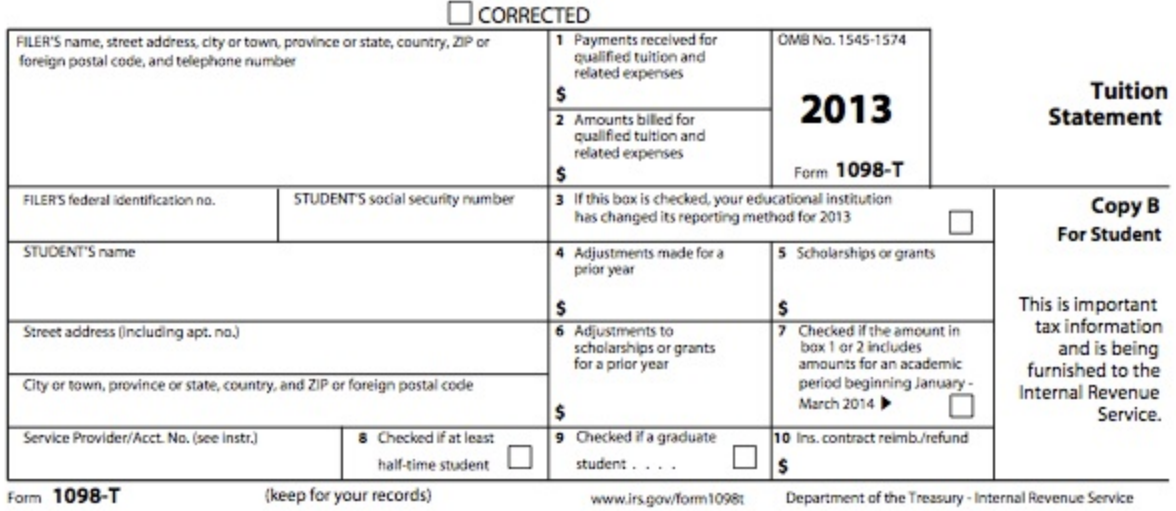

If this occurs, the user should hover the cursor over the displayed 1098-T statement until these menu options appear:

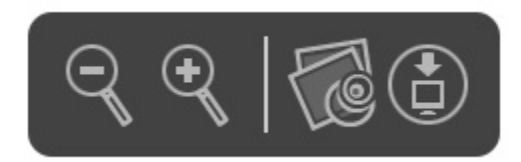

The user then may either:

Click the Open PDF in Preview option.

Or

Click the Save PDF to download folder option, and then search for the downloaded file.

## <span id="page-11-0"></span>**Viewing PDFs in Adobe Reader**

Δ

Please note that this information is subject to change without notice and does not imply a statement of support for any particular browser, reader, or version. Your browser's help or documentation may be more current, and will always supersede this information. As browsers frequently change, you may wish to test configuration options on the latest versions commonly used by your institution and students.

#### **Version Requirement**

Adobe Reader 8.0 or newer is required to view 1098-T tax statements.

#### **Required Setting: Enable All Features**

To view 1098-T statements In Adobe Acrobat Reader, a user must click **Enable All Features**.

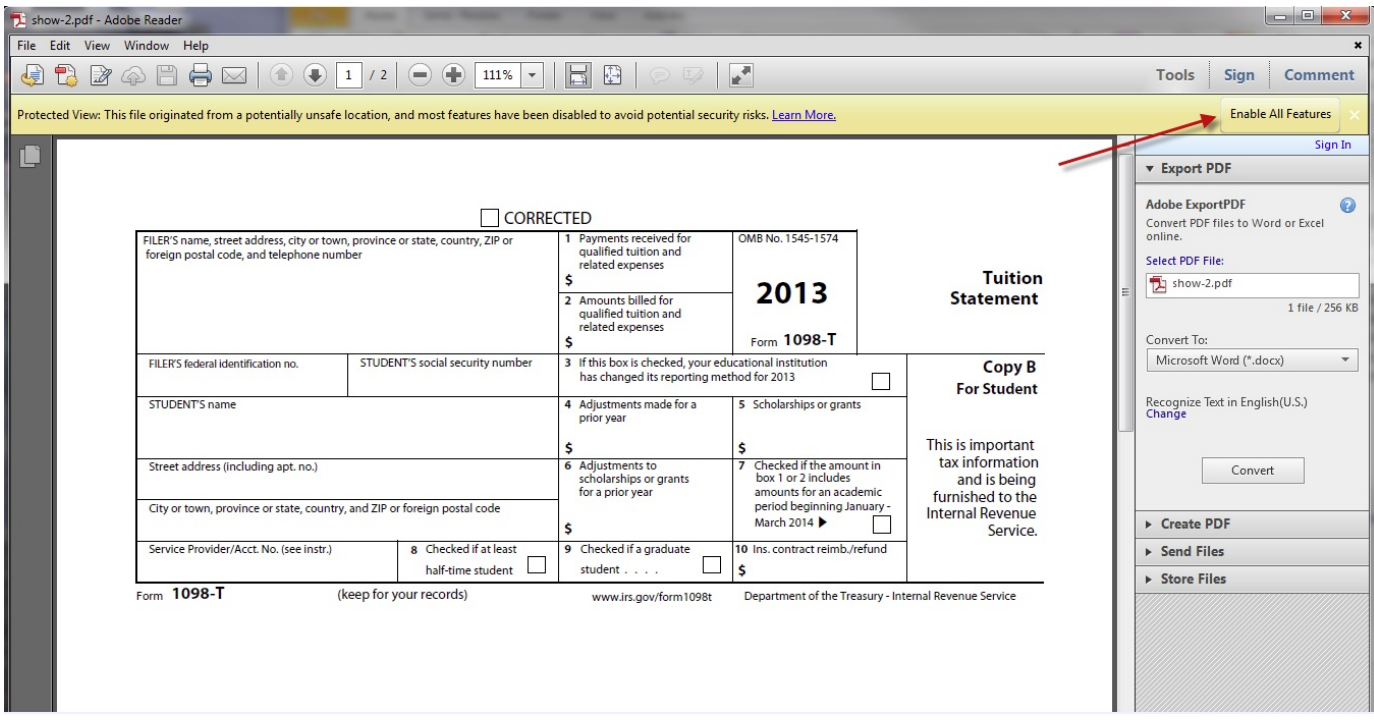

#### **Plug-In Installation**

Users who have difficulty viewing PDFs in a browser should verify that the Adobe Plug-in has been installed successfully and enabled.

#### **For Windows:**

1. Select Help > About Adobe Plug-Ins…

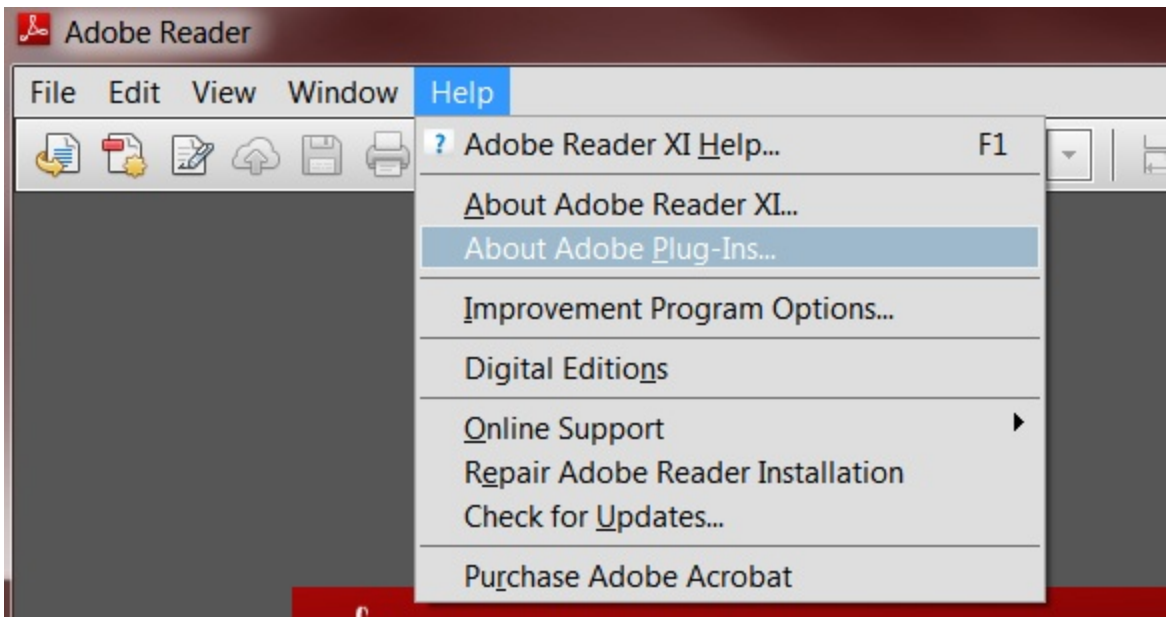

2. Select the **Internet Access Plug-in** option. Ensure that the API Loaded status is Yes.

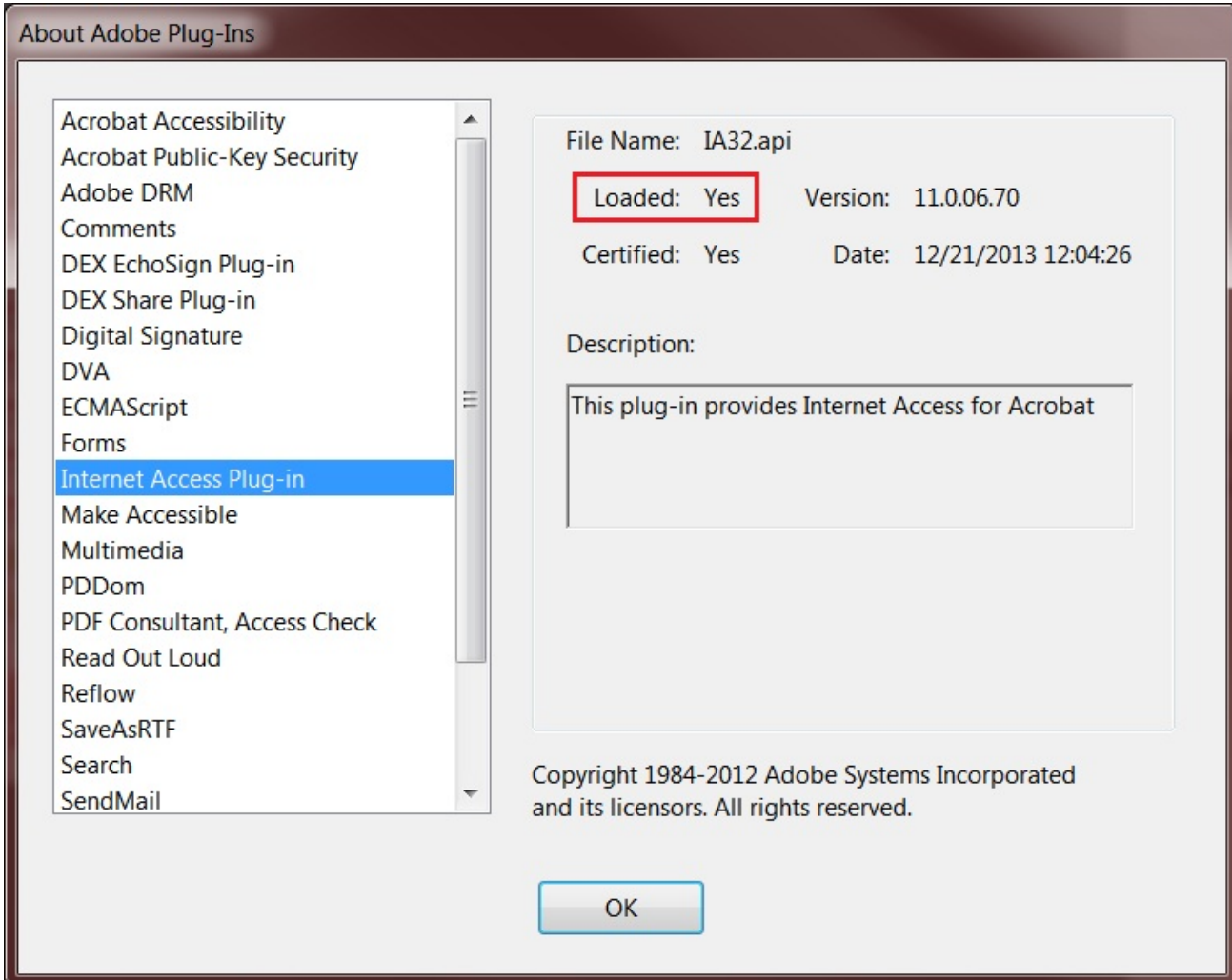

1098-T statements cannot be viewed using the Apple Preview PDF Viewer. Users must download Adobe Acrobat Reader and set it as the default PDF viewer.

1. Open Adobe Reader and selectAdobe Reader > About Adobe Plug-ins...

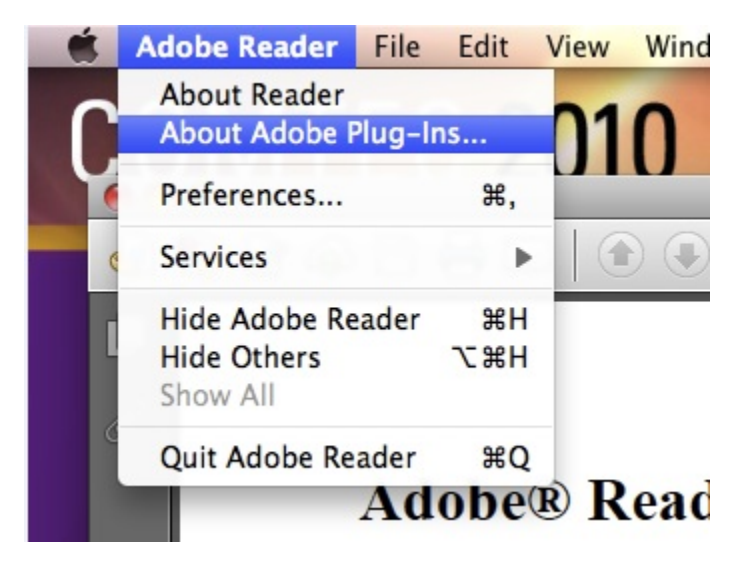

2. Select the **Internet Access Plug-in** option. Ensure that the API Loaded status is Yes.

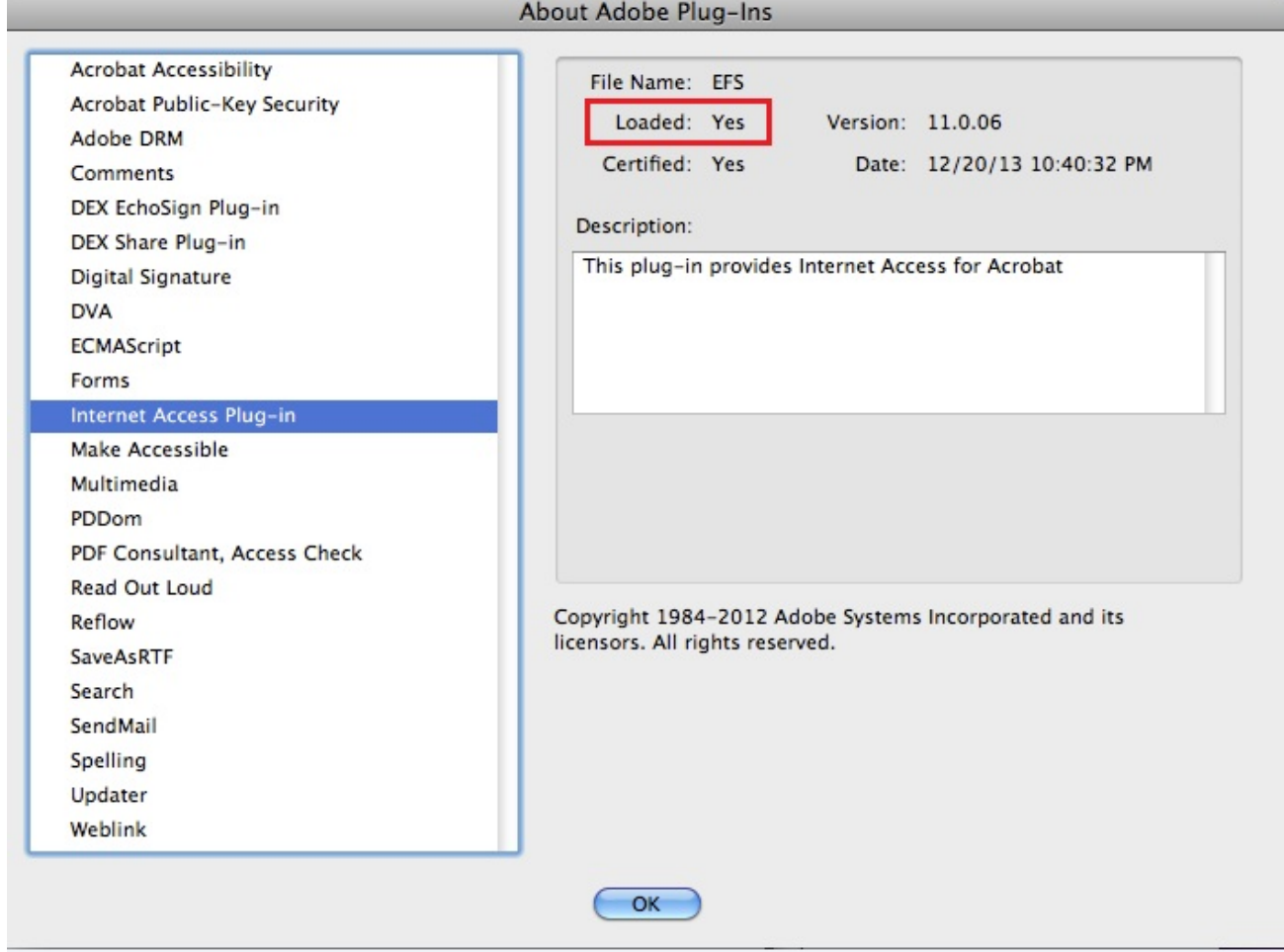

**Set Adobe Reader as the default PDF reader**

1. Open the Finder and select a PDF file.

2. Select the PDF file and select File > Get Info.

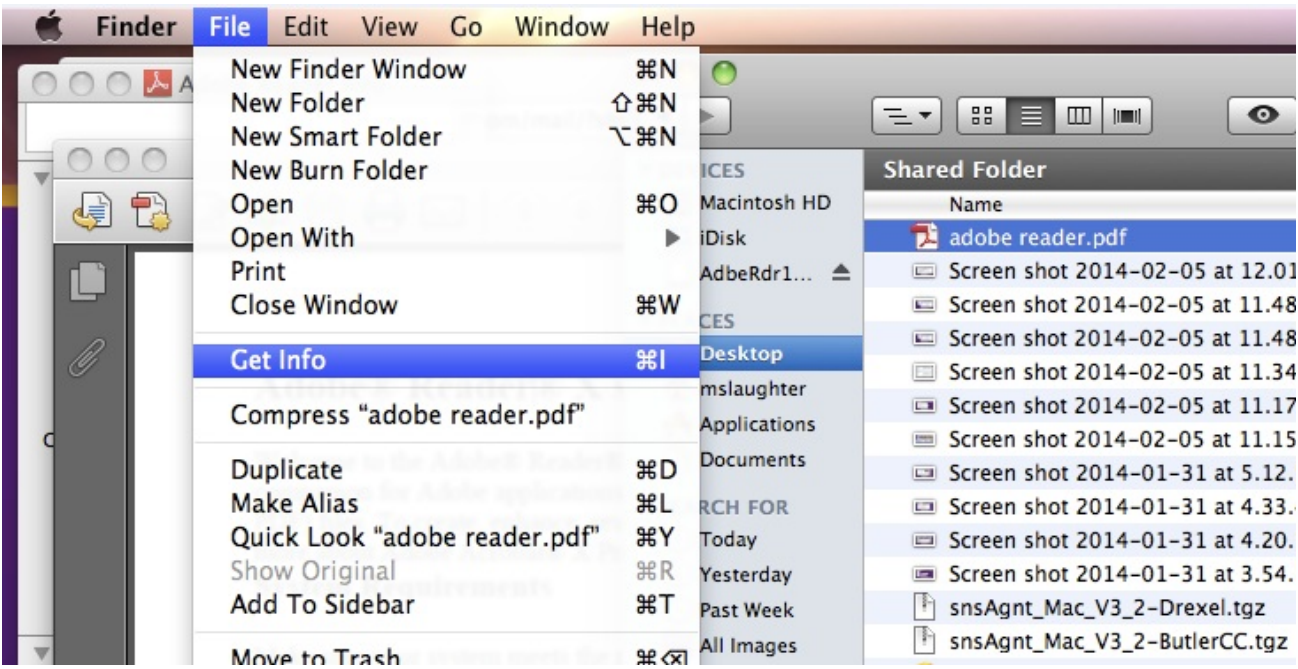

3. Click the arrow to the left of Open With to expose the application list.

4. Choose either Adobe Acrobat or Adobe Reader from the application list.

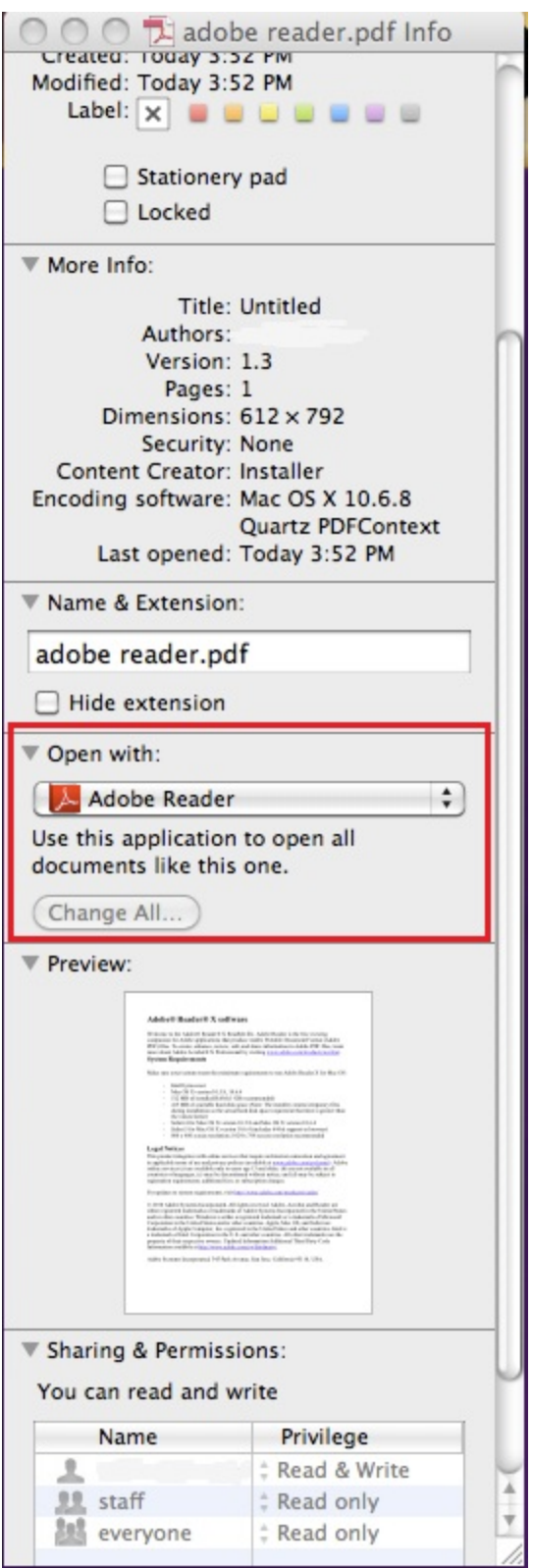

- 5. Click the Change all button to save the changes.
- 6. When asked if you want to change all similar documents, click Continue

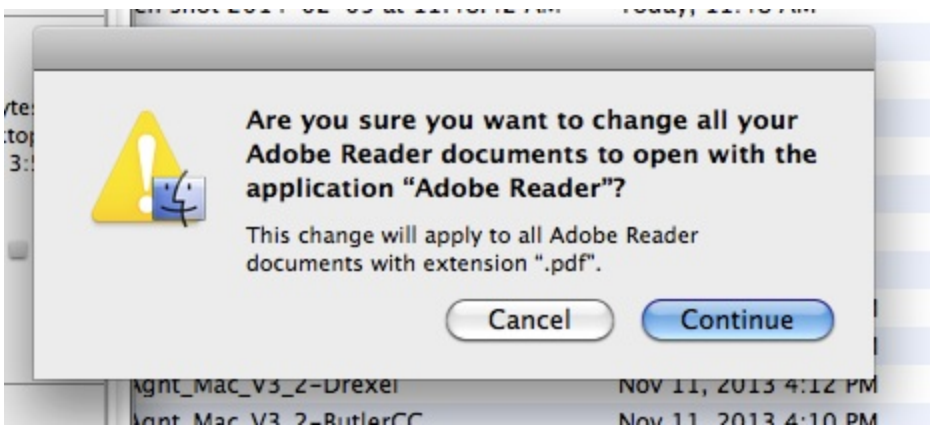

### **Additional helpful links from Adobe:**

[Acrobat Help : Can't View PDF on the web](http://helpx.adobe.com/acrobat/kb/cant-view-pdf-web.html#main_Enable_AdobePDF_dll)

[Acrobat Help : Troubleshoot Safari plug-in | Acrobat X, Reader X](http://helpx.adobe.com/acrobat/kb/troubleshoot-safari-plug-acrobat-x.html)

[Acrobat Help : Display PDF in browser | Acrobat, Reader XI](http://helpx.adobe.com/acrobat/kb/troubleshoot-safari-plug-acrobat-x.html)